# Monitor Qlik Sense sites

Qlik Sense® April 2019 Copyright © 1993-2019 QlikTech International AB. All rights reserved.

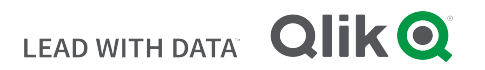

© 2019 QlikTech International AB. All rights reserved. Qlik<sup>®</sup>, Qlik Sense<sup>®</sup>, QlikView<sup>®</sup>, QlikTech<sup>®</sup>, Qlik Cloud<sup>®</sup>, Qlik DataMarket<sup>®</sup>, Qlik Analytics Platform<sup>®</sup>, Qlik NPrinting<sup>®</sup>, Qlik Connectors<sup>®</sup>, Qlik GeoAnalytics<sup>®</sup>, Qlik Core<sup>®</sup>, Associative Difference<sup>®</sup>, Lead with Data™, Qlik Data Catalyst™, Qlik Associative Big Data Index™ and the QlikTech logos are trademarks of QlikTech International AB that have been registered in one or more countries. Other marks and logos mentioned herein are trademarks or registered trademarks of their respective owners.

## **Contents**

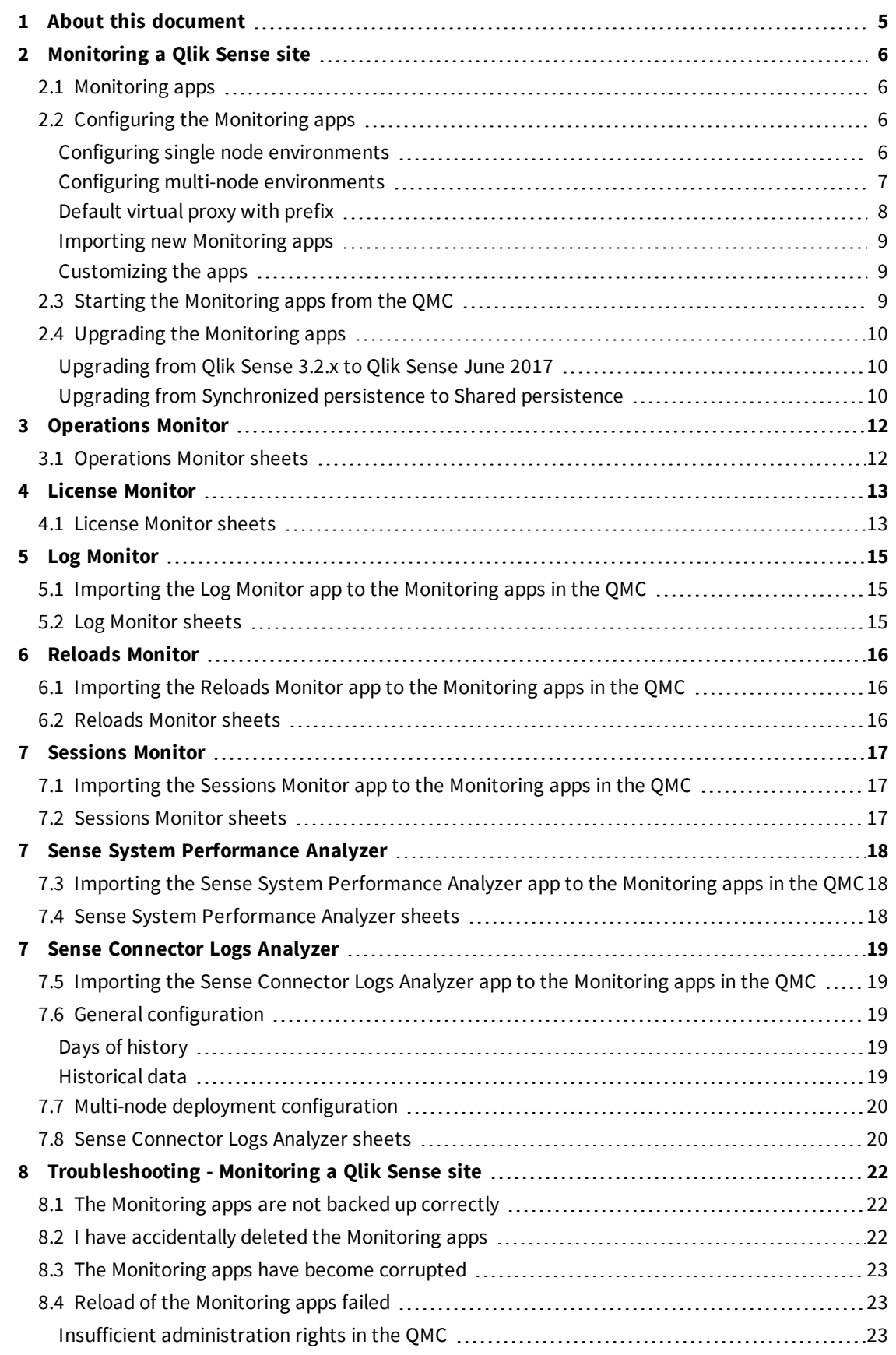

## **Contents**

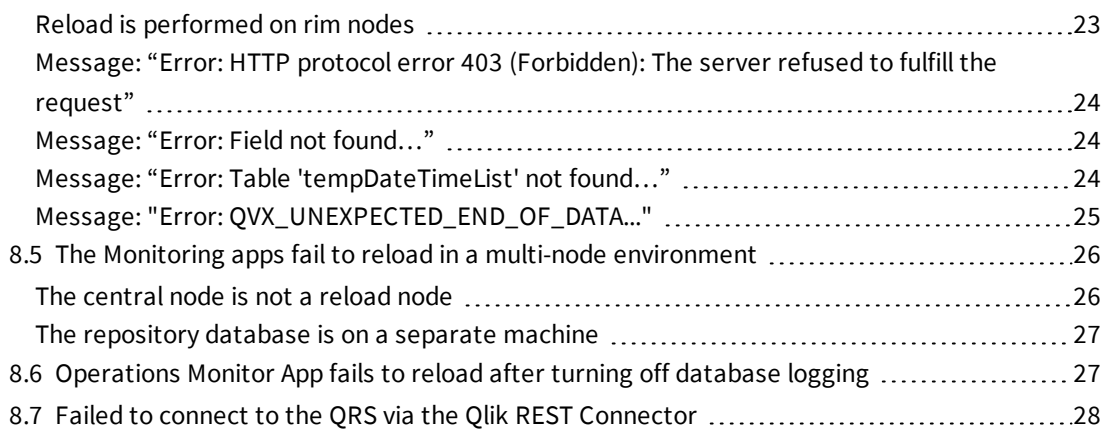

# <span id="page-4-0"></span>1 About this document

This guide documents the *Operations Monitor*, *License Monitor*, *Log Monitor*, *Sessions Monitor*, and *Reloads Monitor*, the apps used to monitor a Qlik Sense site. This document is derived from the online help for Qlik Sense. It is intended for those who want to read parts of the help offline or print pages easily, and does not include any additional information compared with the online help. Use the online help or the other documents to learn more.

The Monitoring apps are accessed from the QMC start page. The **Monitoring apps** link under **GOVERNANCE** in the navigation panel takes you to the **Monitoring apps** stream where you can start the individual apps.

The *Operations Monitor* app provides information about hardware utilization, such as server memory and CPU usage, active users, and reload task activity. It also provides summary and detailed information about errors, warnings, and log activities in the Qlik Sense server environment that can be used for troubleshooting.

The *License Monitor* app tracks license usage, and it facilitates monitoring changes to license allocation.

The *Log Monitor* app presents nearly all log data available and enables trend analysis and troubleshooting.

The *Sessions Monitor* app shows log data about usage of apps.

The *Reloads Monitor* app presents detailed information about reload data, both from the QMC and apps open in the hub.

The Monitoring apps provide historical status and trending data. Real-time status is provided by QMC management resources. Actions taken in response to issues revealed by the Monitoring apps are also performed in the QMC.

# <span id="page-5-1"></span><span id="page-5-0"></span>2 Monitoring a Qlik Sense site

## 2.1 Monitoring apps

The Qlik Management Console (QMC) provides apps for monitoring system performance and usage on Qlik Sense server nodes and for monitoring license usage.

The *Operations Monitor* and *License Monitor* apps are accessed from the QMC start page. The **Monitoring apps** link under **GOVERNANCE** in the navigation panel takes you to the **Monitoring apps** stream where you can start the individual apps.

The *Operations Monitor* app provides information about hardware utilization, such as server memory and CPU usage, active users, and reload task activity. It also provides summary and detailed information about errors, warnings, and log activities in the Qlik Sense server environment that can be used for troubleshooting.

The *License Monitor* app tracks license usage, and it facilitates monitoring changes to license allocation.

Additional *Monitoring apps* can be imported from *%ProgramData%\Qlik\Sense\Repository\DefaultApps\*. See *Importing new [Monitoring](#page-8-0) apps (page 9)*.

The additional *Monitoring apps* include:

The *Log Monitor* app presents nearly all log data available and enables trend analysis and troubleshooting.

The *Sessions Monitor* app shows log data about usage of apps.

The *Reloads Monitor* app presents detailed information about reload data, both from the QMC and apps open in the hub.

The *Sense System Performance Analyzer* app displays Qlik Sense performance across all nodes.

The *Sense Connector Logs Analyzer* app provides insights into usage and errors of specific Qlik connectors.

The Monitoring apps provide historical status and trending data. Real-time status is provided by QMC management resources. Actions taken in response to issues revealed by the Monitoring apps are also performed in the QMC.

## <span id="page-5-2"></span>2.2 Configuring the Monitoring apps

<span id="page-5-3"></span>All installations of Qlik Sense require some level of configuration of the Monitoring apps.

### Configuring single node environments

Do the following:

1. Update the data connections *ArchivedLogFolder* by replacing *C:\ProgramData\Qlik\Sense* with the fullyqualified domain name (FQDN) path to the shared folder for Qlik Sense: *\\<FQDN>\<QlikShare>\ArchivedLogs*.

- 2. Update the monitor\_apps\_REST\_ data connections by replacing *localhost* in the connection strings URL and *trustedLocation* parameters with the FQDN of the node.
- 3. The Monitoring apps require Windows authentication to be used on the virtual proxy it uses to connect. If this is not the default virtual proxy, replace *\qrs\* with *\<prefix>\qrs\* where *<prefix>* is the prefix of a virtual proxy with Windows authentication enabled. See: *[Default](#page-7-0) virtual proxy with prefix (page 8)*

### <span id="page-6-0"></span>Configuring multi-node environments

The configuration of multi-node environments differs depending on whether you use centralized logging or file logging.

### Configuring when using centralized logging

Do the following:

- 1. Update the data connections *ServerLogFolder*, by replacing *C:\ProgramData\Qlik\Sense\Log* with the FQDN path to the central node: *\\<FQDN>\<UNC\_Share>\Log*.
- 2. Update the monitor apps, REST, data connections by replacing *localhost* in the connection strings URL and *trustedLocation* parameters with the FQDN of the node where the central Qlik Sense repository service is running.
- 3. If the virtual proxy uses a prefix, the monitor\_apps\_REST\_ data connections must be updated to include the prefix used.

See: *[Default](#page-7-0) virtual proxy with prefix (page 8)*

4. Update the QLogs data connection by replacing *localhost* in the connection string URL with the FQDN of the machine where the centralized logging database resides.

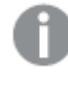

*The centralized logging database may or may not be enabled and may or may not be in the same PostgreSQL database as the Qlik Sense Repository Database.*

### Configuring when using file logging (centralized logging not enabled)

- 1. Update the data connections *ServerLogFolder*, by replacing *C:\ProgramData\Qlik\Sense\Log* with the FQDN path to the central node: *\\<FQDN>\<UNC\_Share>\Log*.
- 2. Update the monitor\_apps\_REST\_ data connections by replacing *localhost* in the connection strings URL and *trustedLocation* parameters with the FQDN of the node where the central Qlik Sense repository service is running.
- 3. If the virtual proxy uses a prefix, the monitor\_apps\_REST\_ data connections must be updated to include the prefix used.

See: *[Default](#page-7-0) virtual proxy with prefix (page 8)*

- 4. Share the Qlik Sense log folder (*C:\ProgramData\Qlik\Sense\Log*) on each RIM node.
- 5. Update the data connections *ArchivedLogFolder* by replacing *C:\ProgramData\Qlik\Sense* with the fullyqualified domain name (FQDN) path to the shared folder for Qlik Sense: *\\<FQDN>\<QlikShare>\ArchivedLogs*.
- 6. Add a new data connection to the *Log* folder for each rim node. This can be accomplished by opening an

app, accessing the data load editor, and creating a new data connection. If you have five RIM nodes, you need to create five data connections.

For example, the data connection for RIM1 points to folder *\\rim\_node\_1\<UNC\_Share>\Log* and is called RIM1.

- 7. Rename the new data connections in the QMC to remove the *(username)*, which is appended to the data connection name. Example: *RIM1 (user\_183)* is changed to *RIM1*.
- 8. Update the load script of the *Operations Monitor* in section *logFolderList* on line 5 by adding the names of all the new data connections created in step 6 and 7. Do the following:
	- i. Duplicate the *Operations Monitor* app in the QMC.
	- ii. Open the duplicate app in the Qlik Sense hub.
	- iii. Edit the load script: Each new data connection name needs to be enclosed in single quotes (') and separated by a comma.
		- Example: *FOR each node in 'ServerLogFolder','RIM1','RIM2'*.
	- iv. Save the app.
	- v. Replace the existing *Operations Monitor* app by publishing the duplicate app to the **Monitoring apps** stream and selecting **Replace existing app**.
- 9. Perform step 8 in the *License Monitor*.

If you encounter problems when the central node is not a reload node, see: The [Monitoring](#page-25-0) apps fail *to reload in a multi-node [environment](#page-25-0) (page 26).*

### <span id="page-7-0"></span>Default virtual proxy with prefix

For the *Operations Monitor* and *License Monitor* to reload correctly when the default virtual proxy uses a prefix, you need to manually add the prefix to the qrs data connections. The default URL is *https://<FQDN>/qrs/app/full*, where the FQDN refers to the node where the repository resides. If the virtual proxy prefix is "qlik", the URL needs to be as follows: *https://<FQDN>/qlik/qrs/app/full*.

The following data connections need to be updated:

- monitor\_apps\_REST\_app
- monitor\_apps\_REST\_appobject
- monitor\_apps\_REST\_event
- monitor\_apps\_REST\_license\_overview
- monitor\_apps\_REST\_license\_login
- monitor\_apps\_REST\_task
- monitor\_apps\_REST\_user
- monitor\_apps\_REST\_license\_user

### <span id="page-8-0"></span>Importing new Monitoring apps

The five new Monitoring apps: Log Monitor, Reloads Monitor, Sessions Monitor, Sense System Performance Analyzer and Sense Connector Logs Analyzer are not by default available in the QMC. You need to import them to make them appear in the QMC.

Do the following:

- 1. From the QMC start page, open **Apps**.
- 2. Click $\bigoplus$  **Import** in the action bar.
- 3. Click **Choose File** and navigate to *%ProgramData%\Qlik\Sense\Repository\DefaultApps\*
- 4. Select the app to import and click **Import**. The app is imported and can be published to the *Monitoring apps* stream.
- 5. Repeat steps 2-4 for the remaining apps.

*The Sessions Monitor, Log Monitor, Reloads Monitor, Sense System Performance Analyzer and Sense Connector Logs Analyzer apps are not automatically updated during a Qlik Sense upgrade. You must manually import them after an upgrade.*

### <span id="page-8-1"></span>Customizing the apps

It is possible to extend the Monitoring apps with visualizations you find useful in your particular environment. The Monitoring apps provide assets panels with the dimensions and measures they use. You can use those dimensions and measures to create customized visualizations on separate sheets that you can add to the apps.

The assets panels may also include extra visualizations that are not used on any of the apps' sheets, but which can be useful in a particular environment.

<span id="page-8-2"></span>*Data in the Operations Monitor and License Monitor is not live, it is updated when the apps are reloaded. Reload frequency can be changed by editing the triggers for the task.*

## 2.3 Starting the Monitoring apps from the QMC

The apps for operations and license monitoring are started by going to the QMC start page. The Monitoring apps are accessed from the **Monitoring apps** link under **GOVERNANCE** in the navigation panel.

Do the following:

- 1. Start the QMC.
- 2. Allocate user access to users who will use QMC apps or allocate login access to groups whose users can use apps with login passes.
- 3. Click the **Monitoring apps** link under **GOVERNANCE** in the navigation panel. This takes you to the **Monitoring apps** stream where you can start the individual apps.

*The first time the Monitoring apps are started, they may not contain data to display because they* have not yet been reloaded. In the case of the License Monitor, it has no data until at least one *license token has been allocated or an access denial has taken place, so it might display no data even if it has been reloaded. To get fresh data for the apps before their next scheduled reload, return to the Apps overview in the QMC and click More actions > Reload now.*

## <span id="page-9-1"></span><span id="page-9-0"></span>2.4 Upgrading the Monitoring apps

### Upgrading from Qlik Sense 3.2.x to Qlik Sense June 2017

When you upgrade from Qlik Sense 3.2.x to June 2017, or later releases, eight new REST data connections are introduced (monitor\_app\_REST\_). The existing qrs\_ data connections will no longer function due to functional changes to the REST connector. These qrs\_ data connections therefore can be removed.

### <span id="page-9-2"></span>Upgrading from Synchronized persistence to Shared persistence

If you upgrade from Synchronized persistence to Shared persistence, you may need to move the archived logs from the earlier version to the Shared persistence ArchivedLogs share.

Do the following:

- 1. Create a new folder called *OlderLogs* (or the name of your choice) in the Service Cluster *ArchivedLogs* folder. You can find this in QMC > Service cluster.
- 2. Move or copy the following subfolders from *Archived Logs* (in the older version) to this new *OlderLogs* folder in step 1.
	- a. Default *Archived Logs* folder is *c*:\programdata\qlik\sense\repository\archived logs.
	- b. Copy the following folders to the new location:
		- i. Engine
		- ii. Repository
		- iii. Proxy
		- iv. Scheduler
		- v. Printing

*The reason to just move/copy these folders is that other log folders (like AppMigration and Script) are not loaded into the Monitoring apps and can be quite large in size.*

- 3. Verify in the *ArchivedLogs* folder (for the service cluster) that this *OlderLogs* folder is present, as well as folders for each node in your environment.
- 4. Update the *ArchivedLogsFolder* data connection in QMC to point to the *ArchivedLogs* folder (as defined in QMC > ServiceCluster).
- 5. Versions prior to 7.x of the governance\*.QVDs located in *c:\Programdata\Qlik\Sense\Log* can be

removed if wanted (optional).

6. Reload the *new* Monitoring apps from the QMC.

# <span id="page-11-0"></span>3 Operations Monitor

The *Operations Monitor* loads service logs to populate charts covering performance history of hardware utilization, active users, app sessions, results of reload tasks, and errors and warnings. It also tracks changes made in the QMC that affect the *Operations Monitor*.

*For a more detailed description of the sheets and visualizations, visit the story About the Operations Monitor that is available from the app overview page, under Stories.*

The log files are located in *%ProgramData%\Qlik\Sense\Log\Repository\Trace*.

With the *Operations Monitor*, you can track system performance and investigate activity that might adversely affect it. For example, by analyzing reload tasks and sessions, you can find bottlenecks that might be alleviated by rescheduling reloads or redistributing sessions. Or you can use the **QMC Change Log** sheet to review changes that might explain changes in system performance.

## <span id="page-11-1"></span>3.1 Operations Monitor sheets

The *Operations Monitor* sheets display Qlik Sense performance on the current node, and, when properly configured for multi-node (as described in *Configuring multi-node [environments](#page-6-0) (page 7)*), the app includes information across all nodes.

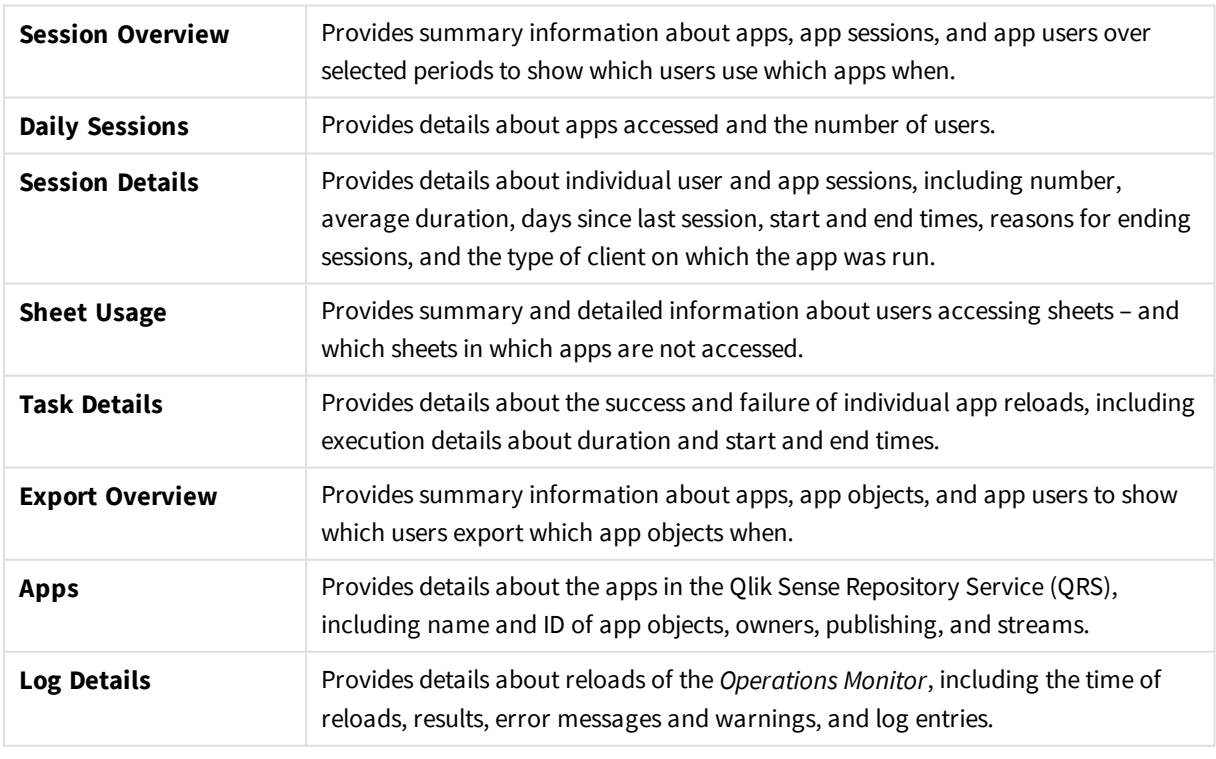

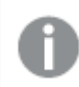

*Data in the Operations Monitor is updated when the app is reloaded. Data is not live.*

# <span id="page-12-0"></span>4 License Monitor

The *License Monitor* loads service logs to populate charts and tables covering token allocation, usage of login and user passes, and errors and warnings.

*For a more detailed description of the sheets and visualizations, visit the story About the License Monitor that is available from the app overview page, under Stories.*

The log files are located in *%ProgramData%\Qlik\Sense\Log\Repository\Trace*.

<span id="page-12-1"></span>*If you have a user-based license with professional and analyzer access, you will instead see figures relevant to that license type.*

## 4.1 License Monitor sheets

The License Monitor sheets display Qlik Sense performance on the current node, and, when properly configured for multi-node (as described in *Configuring multi-node [environments](#page-6-0) (page 7)*), the app includes information across all nodes.

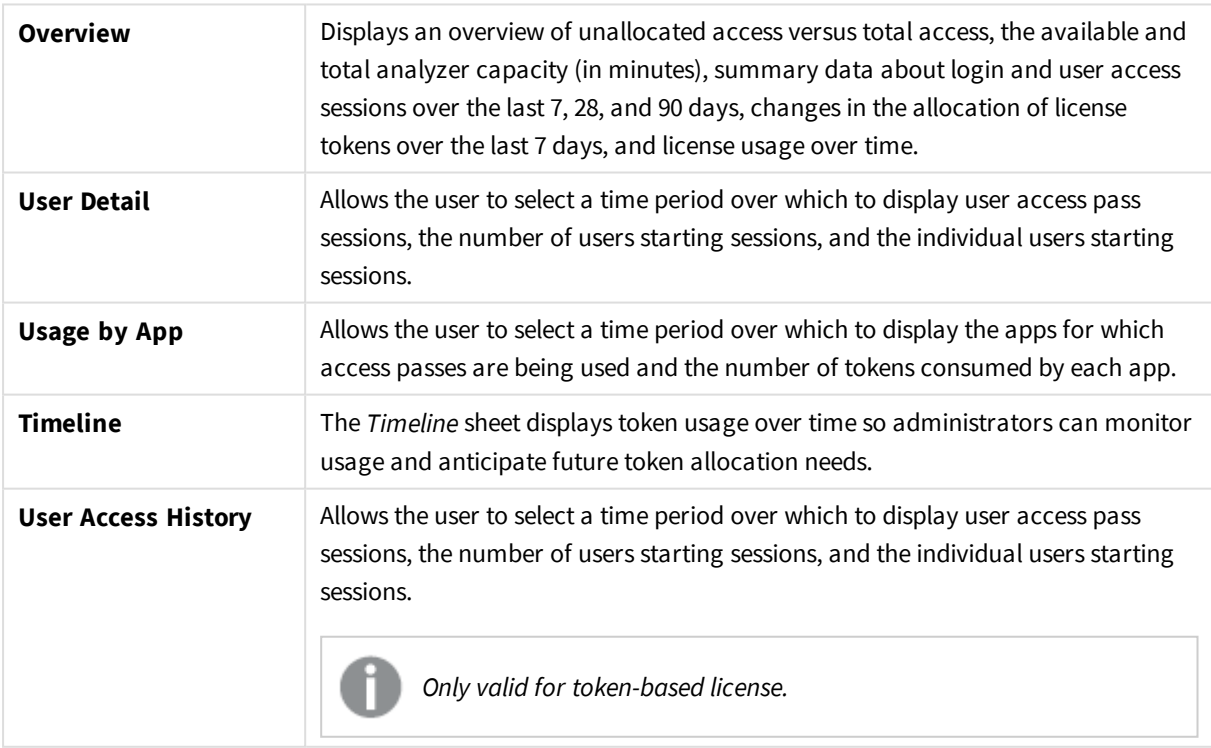

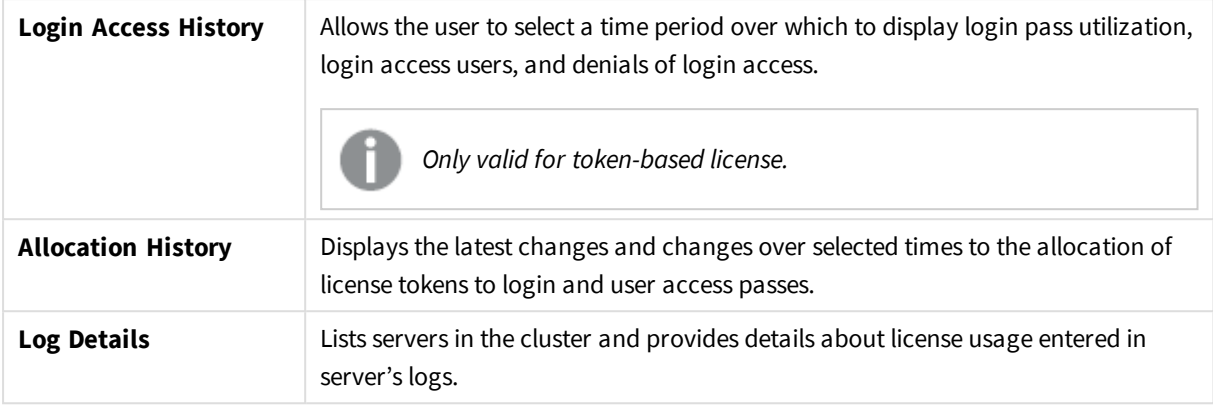

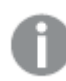

*Data in the License Monitor is updated when the app is reloaded. Data is not live.*

# <span id="page-14-0"></span>5 Log Monitor

The *Log Monitor* loads and visualizes almost all available Qlik Sense log data. This gives you the possibility to discover trends and analyze and troubleshoot issues in your Qlik Sense environment. Compared to the Operations Monitor, the Log Monitor loads more log files, but for a shorter period of history (default seven days).

*For a more detailed description of the sheets and visualizations, visit the story About the Log Monitor that is available from the app overview page, under Stories.*

<span id="page-14-1"></span>The log files are located in *%ProgramData%\Qlik\Sense\Log\Repository\Trace*.

# 5.1 Importing the Log Monitor app to the Monitoring apps in the QMC

The Log Monitor is not available by default from the QMC. To make it available, you need to import the app.

<span id="page-14-2"></span>Follow the instructions in the section *Importing new [Monitoring](#page-8-0) apps (page 9)*

## 5.2 Log Monitor sheets

The Log Monitor sheets display Qlik Sense performance on the current node, and, when properly configured for multi-node (as described in *Configuring multi-node [environments](#page-6-0) (page 7)*), the app includes information across all nodes.

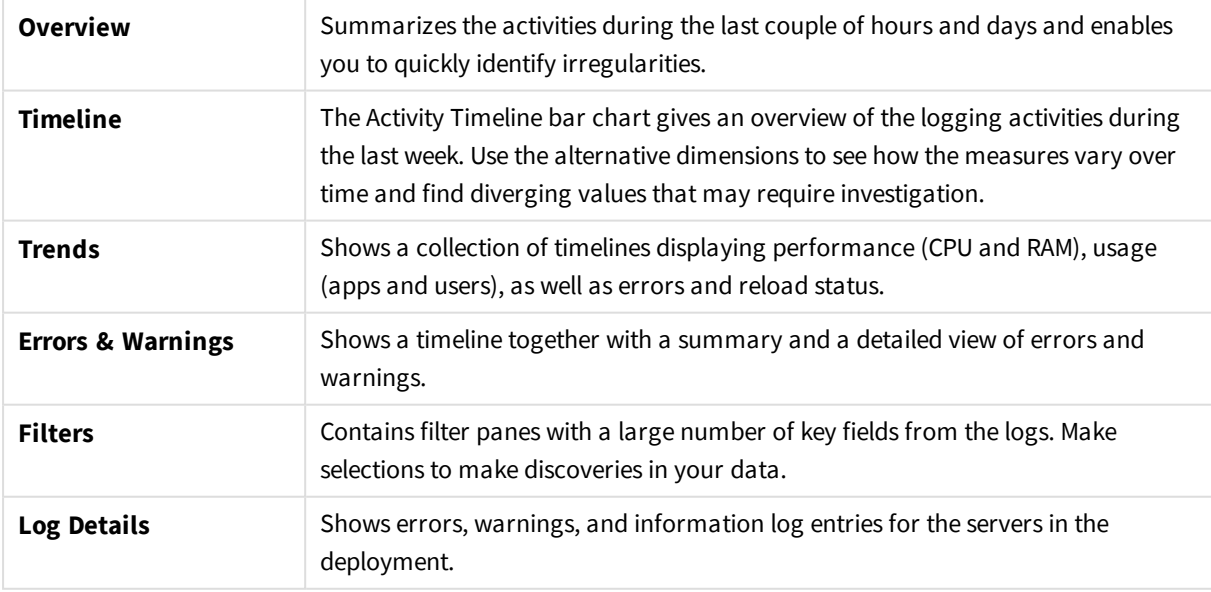

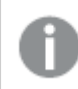

*Data in the Log Monitor is updated when the app is reloaded. Data is not live.*

# <span id="page-15-0"></span>6 Reloads Monitor

The *Reloads Monitor* loads and presents log data about reloads. Reload data is collected both from QMC tasks and apps open in the hub. You can see which apps are updated, and details about when, where, and how often they are updated.

*For a more detailed description of the sheets and visualizations, visit the story About the Reloads Monitor that is available from the app overview page, under Stories.*

<span id="page-15-1"></span>The log files are located in *%ProgramData%\Qlik\Sense\Log\Repository\Trace*.

# 6.1 Importing the Reloads Monitor app to the Monitoring apps in the QMC

The Reloads Monitor is not available by default from the QMC. To make it available, you need to import the app.

<span id="page-15-2"></span>Follow the instructions in the section *Importing new [Monitoring](#page-8-0) apps (page 9)*

## 6.2 Reloads Monitor sheets

The Reloads Monitor sheets display Qlik Sense performance on the current node, and, when properly configured for multi-node (as described in *Configuring multi-node [environments](#page-6-0) (page 7)*), the app includes information across all nodes.

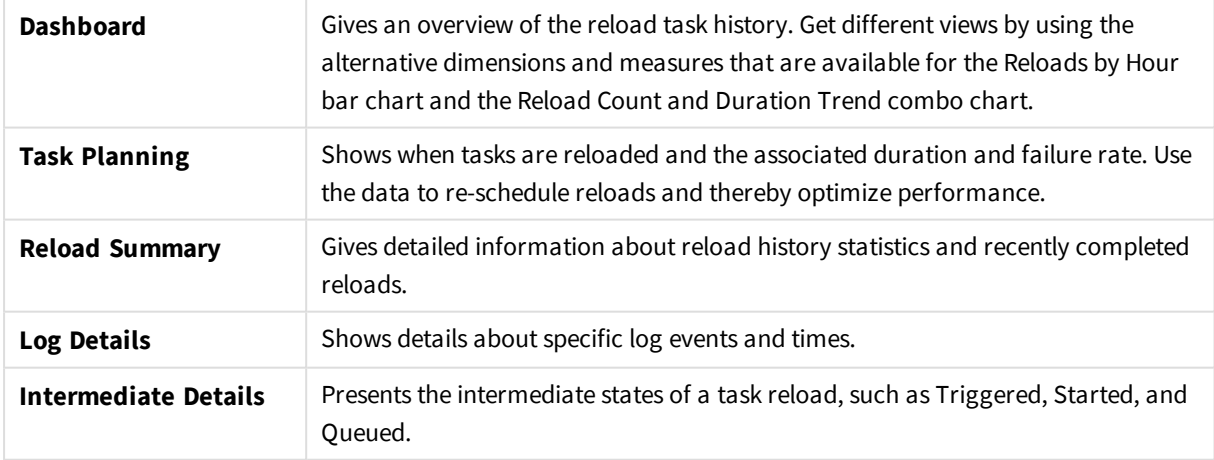

*Data in the Reloads Monitor is updated when the app is reloaded. Data is not live.*

# <span id="page-16-0"></span>7 Sessions Monitor

The *Sessions Monitor* loads and displays log data about users' app sessions.

*For a more detailed description of the sheets and visualizations, visit the story About the Sessions Monitor that is available from the app overview page, under Stories.*

<span id="page-16-1"></span>The log files are located in *%ProgramData%\Qlik\Sense\Log\Repository\Trace*.

## 7.1 Importing the Sessions Monitor app to the Monitoring apps in the QMC

The Sessions Monitor is not available by default from the QMC. To make it available, you need to import the app.

<span id="page-16-2"></span>Follow the instructions in the section *Importing new [Monitoring](#page-8-0) apps (page 9)*

### 7.2 Sessions Monitor sheets

The Sessions Monitor sheets display Qlik Sense performance on the current node, and, when properly configured for multi-node (as described in *Configuring multi-node [environments](#page-6-0) (page 7)*), the app includes information across all nodes.

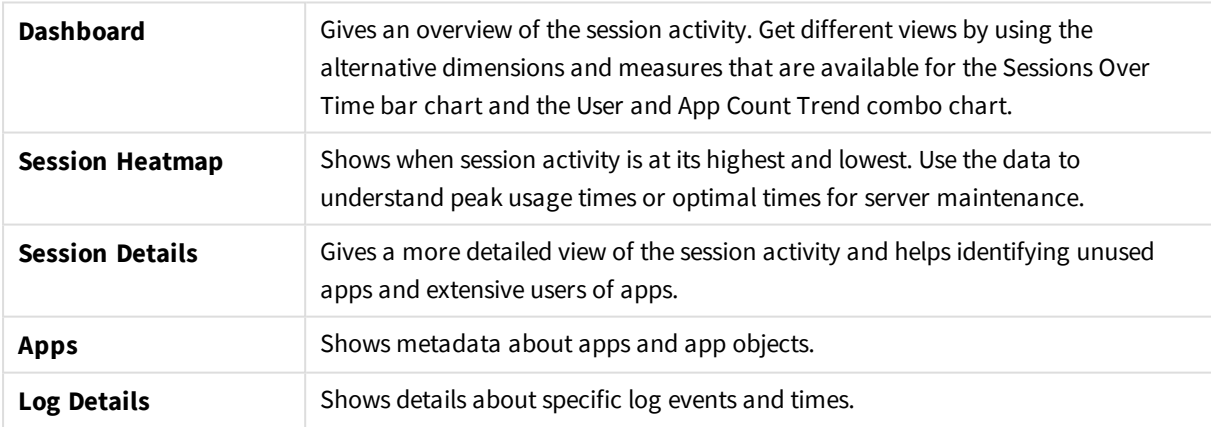

*Data in the Sessions Monitor is updated when the app is reloaded. Data is not live.*

# <span id="page-17-0"></span>7 Sense System Performance Analyzer

The *Sense System Performance Analyzer* pulls platform and process performance data as well as Windows event data from the logging database.

*This app requires Qlik Sense version February 2019, or later, with default Centralized Logging configuration.*

<span id="page-17-1"></span>*For a more detailed description of the sheets and visualizations, visit the story About the Sense System Performance Analyzer that is available from the app overview page, under Stories.*

## 7.3 Importing the Sense System Performance Analyzer app to the Monitoring apps in the QMC

The Sense System Performance Analyzer is not available by default from the QMC. To make it available, you need to import the app.

<span id="page-17-2"></span>Follow the instructions in the section *Importing new [Monitoring](#page-8-0) apps (page 9)*

## 7.4 Sense System Performance Analyzer sheets

The Sense System Performance Analyzer sheets display Qlik Sense performance across all nodes.

Visit the story *About the Sense System Performance Analyzer* for details about the sheets, available from the app overview page, under **Stories**.

*Data in the Sense System Performance Analyzer is updated when the app is reloaded. Data is not live.*

# <span id="page-18-0"></span>7 Sense Connector Logs Analyzer

The *Sense Connector Logs Analyzer* app lets you investigate patterns of activity and errors to troubleshoot connector performance.

The app relies on log files generated by REST connector version 1.7 or later and ODBC connector version 5.12 or later.

Log files from older versions of REST and ODBC connectors may not include the necessary column header names which will cause the *Sense Connector Logs Analyzer* app to fail during reload. It is recommended that these older connector log files are removed or moved to a separate folder.

<span id="page-18-1"></span>*For a more detailed description of the sheets and visualizations, visit the story About the Sense Connector Logs Analyzer that is available from the app overview page, under Stories.*

# 7.5 Importing the Sense Connector Logs Analyzer app to the Monitoring apps in the QMC

The Sense Connector Logs Analyzer is not available by default from the QMC. To make it available, you need to import the app.

<span id="page-18-2"></span>Follow the instructions in the section *Importing new [Monitoring](#page-8-0) apps (page 9)*

## 7.6 General configuration

No configuration is needed for single-node deployments but it is possible to modify the days of log history to load in the load script. You can also include Engine, Repository, Scheduler and Proxy logs in the app.

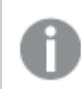

*The configuration is done in the Configuration section of the load script.*

### <span id="page-18-3"></span>Days of history

The days of history is set as a variable, **vu\_days\_of\_history**, in the load script.

Default is 14 and it is not recommended to exceed 90 days of history due to potential volume of data.

#### **Example:**

<span id="page-18-4"></span>SET vu\_days\_of\_history = 14;

### Historical data

You can include Sense Engine, Repository, Scheduler and Proxy logs in the app setting the **vu\_load\_ operations\_monitor\_qvd** variable.

#### This gets the Operations Monitor historical QVD from the ServerLogFolder data connection.

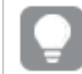

*You must enter the name of the QVD to load without the .qvd extension.*

#### **Example:**

<span id="page-19-0"></span>SET vu\_load\_operations\_monitor\_qvd = 'governanceLogContent\_7.10.2\_db';

## 7.7 Multi-node deployment configuration

Multi-node environments require the creation of new data connections to

**\\FQDN\C\$\ProgramData\Qlik\Custom Data\** of each node. The data connections are then defined in the **vu\_data\_connection\_list** variable in the load script.

*The configuration is done in the Configuration section of the load script.*

1. Add a new data connection for each rim node. Use the Fully-Qualified Domain Name (FQDN) of each node.

#### **Example:**

Create a data connection called connector logs rim2 to point to folder \\rim\_node 2\C\$\ProgramData\Qlik\Custom Data\.

2. In the QMC > Data Connections section, rename the new data connections created in the previous step to remove the user name which is appended to the data connection name.

#### **Example:**

```
connector logs rim2 (my domain\my user1) should be renamed to connector logs
rim2.
```
3. Update the load script to add the data connections created and renamed in the previous steps. The data connections are defined in the **vu\_data\_connection\_list** variable. Each data connection is enclosed within the existing single quotes and separated with a comma.

#### **Example:**

SET vu\_data\_connection\_list = 'monitor\_apps\_connector\_logs,connector\_logs\_rim2,connector\_logs\_ rim3';

- 4. Save the updated app.
- 5. Reload the app.

<span id="page-19-1"></span>You can reload the app from the QMC or from the data load editor.

### 7.8 Sense Connector Logs Analyzer sheets

The Sense Connector Logs Analyzer sheets display usage and errors for Qlik connectors across all nodes.

Visit the story *About the Sense Connector Logs Analyzer* for details about the sheets, available from the app overview page, under **Stories**.

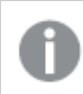

*Data in the Sense Connector Logs Analyzer is updated when the app is reloaded. Data is not live.*

# <span id="page-21-0"></span>8 Troubleshooting - Monitoring a Qlik Sense site

<span id="page-21-1"></span>This section describes problems that can occur when monitoring a Qlik Sense site.

## 8.1 The Monitoring apps are not backed up correctly

When upgrading Qlik Sense, the Monitoring apps are not backed up correctly.

Normally, when upgrading Qlik Sense, the existing version number of the Monitoring apps is replaced by the corresponding version number appended to the app name. Then, the latest Monitoring apps are also available under **Apps**.

#### **Possible cause**

The upgrade process of the Monitoring apps was unsuccessful.

#### **Proposed action**

Manually import the latest apps from *%ProgramData%\Qlik\Sense\Repository\DefaultApps\*.

Do the following:

- 1. In the QMC, open **Apps**.
- 2. Click **Import** and select License Monitor.qvf from *%ProgramData%\Qlik\Sense\Repository\DefaultApps\*. If prompted, do not rename the app.
- 3. Publish the newly imported License Monitor app to the Monitoring apps stream, replacing the existing License Monitor.
- 4. Repeat step 2 for the Operations Monitor.qvf.
- 5. Publish the newly imported Operations Monitor app to the Monitoring apps stream, replacing the existing Operations Monitor.
- <span id="page-21-2"></span>6. Repeat steps 2 and 3 for Log Monitor, Reloads Monitor, and Sessions Monitor.

### 8.2 I have accidentally deleted the Monitoring apps

I accidentally deleted the Monitoring apps and cannot find them in the QMC.

#### **Possible cause**

Accidental or intentional removal of the Monitoring apps.

#### **Proposed action**

Do the following:

- 1. In the QMC, open **Apps**.
- 2. Click **Import** and select License Monitor.qvf from *%ProgramData%\Qlik\Sense\Repository\DefaultApps\*. If prompted, do not rename the app.
- 3. Publish the newly imported License Monitor app to the Monitoring apps stream.
- <span id="page-22-0"></span>4. Repeat step 2 and 3 for any of the affected Monitoring apps.

### 8.3 The Monitoring apps have become corrupted

The Monitoring apps have become corrupted and are no longer functional.

#### **Possible cause**

Technical failure.

#### **Proposed action**

Do the following:

- 1. In the QMC, open **Apps**.
- 2. Click **Import** and select License Monitor.qvf from *%ProgramData%\Qlik\Sense\Repository\DefaultApps\*. If prompted, do not rename the app.
- 3. Publish the newly imported License Monitor app to the Monitoring apps stream, replacing the existing, corrupt License Monitor.
- 4. Repeat step 2 for Operations Monitor.qvf.
- <span id="page-22-1"></span>5. Publish the newly imported Operations Monitor app to the Monitoring apps stream, replacing the existing, corrupt Operations Monitor.

## 8.4 Reload of the Monitoring apps failed

<span id="page-22-2"></span>There is more than one possible cause when the reload fails.

### Insufficient administration rights in the QMC

#### **Possible cause**

The service account running the Qlik Sense services does not have the required RootAdmin role in the QMC.

#### **Proposed action**

For the Monitoring apps to successfully retrieve all data, the service account running the Qlik Sense services needs sufficient privileges. The easiest way to achieve that is to give the service account the role of RootAdmin in the QMC. Alternatively, you can change the data connections to use a different account/user which is RootAdmin.

### <span id="page-22-3"></span>Reload is performed on rim nodes

#### **Possible cause**

The load balancing rule *ResourcesOnNonCentralNodes* causes the reloads to fail on rim nodes.

#### **Proposed action**

Edit the load balancing rule *ResourcesOnNonCentralNodes*.

Do the following:

- 1. From the QMC start page, open **Load balancing rules**.
- 2. Select *ResourcesOnNonCentralNodes* and click **Edit**.
- 3. Under **Advanced**, edit the **Conditions**, so that they read as follows: ((node.iscentral="false"))
- <span id="page-23-0"></span>4. Click **Apply**.

### Message: "**Error: HTTP protocol error 403 (Forbidden): The server refused to fulfill the request**"

#### **Possible cause**

The user configured in *monitor\_apps\_REST\_license\_overview* data connection does not have read access to the license and access type entities.

#### **Proposed action**

Do the following:

- 1. Open the **Data connections** overview page in the QMC.
- 2. Select the *monitor\_apps\_REST\_license\_overview* data connection, click **Edit** and enter user ID and password credentials of a user with correct access rights.
- <span id="page-23-1"></span>3. Save the changes.

### Message: "**Error: Field not found…**"

#### **Possible cause**

Some fields that are used by the Monitoring apps are missing in the log files.

#### **Proposed action**

<span id="page-23-2"></span>Upgrade to 2.1.1 or later.

### Message: "**Error: Table 'tempDateTimeList' not found…**"

This error can occur after an upgrade, especially if the environment changes from synchronized persistence to shared persistence, or if the Qlik Sense cluster share where Archived Logs are stored is changed.

#### **Possible cause**

The app cannot find license history data in the log files because the *ArchivedLogsFolder* data connection is incorrect.

#### **Proposed action**

Fix the *ArchivedLogsFolder* data connection to point to the correct folder location.

### <span id="page-24-0"></span>Message: "**Error: QVX\_UNEXPECTED\_END\_OF\_DATA...**"

This error can have different causes.

#### Customized proxy port

#### **Possible cause**

The proxy's HTTPS port has been customized.

#### **Proposed action**

Change all the monitor\_apps\_REST\_ data connections to use the customized port.

#### **Example:**

CUSTOM CONNECT TO*"provider=QvRestConnector.exe;url=https://localhost:4443/qrs..."*.

Data connections affected include the following:

- monitor\_apps\_REST\_app
- monitor\_apps\_REST\_appobject
- $\bullet$  monitor\_apps\_REST\_event
- monitor\_apps\_REST\_license\_access
- monitor\_apps\_REST\_license\_login
- monitor\_apps\_REST\_task
- monitor\_apps\_REST\_user
- monitor\_apps\_REST\_license\_user

Changes made to the user account under which the Qlik Sense services are running Error message: **Error: QVX\_UNEXPECTED\_END\_OF\_DATA: HTTP protocol error 401 (Unauthorized): Requested resource requires authentication.**

#### **Possible cause**

During installation, a user account is created under which the Qlik Sense services run. If the credentials for that account changes, or a different account is selected for the Qlik Sense services to run under, the data connections must be updated accordingly.

#### **Proposed action**

Do the following:

- 1. Open the **Data connections** overview page in the QMC.
- 2. For each monitor\_apps\_REST\_ data connection, click **Edit** and enter the new **User ID** and **Password** credentials.
- 3. Save the changes.

### Reloads of License Monitor, Operations Monitor, or Session Monitor fail

Error message: **Error: QVX\_UNEXPECTED\_END\_OF\_DATA: HTTP protocol error 500 (Internal Server Error): Exception of type 'System.OutOfMemoryException' was thrown.**

#### **Possible cause**

The number of users and user attributes is too big.

#### **Proposed action**

Do the following:

- Clean your user list to reduce its size.
- <span id="page-25-0"></span><sup>l</sup> In the QMC, in the user directory connectors settings, keep **Sync user data for existing users** selected to avoid syncing a large number of users and user attributes.

## 8.5 The Monitoring apps fail to reload in a multi-node environment

<span id="page-25-1"></span>There is more than one possible cause when the reload fails.

### The central node is not a reload node

The Monitoring apps with default monitor\_apps\_REST\_ data connection strings fail to reload in a multi-node environment where the central node is not a reload node.

#### **Possible cause**

The reload node where the Monitoring apps are reloaded does not have any proxy set up.

#### **Proposed action**

Change all the monitor\_apps\_REST\_ data connections to point to the fully qualified domain name (FQDN) of the central node. This is accomplished by replacing *localhost* in the connection strings URL and *trustedLocation* parameters with FQDN of the central node.

#### **Example:**

CUSTOM CONNECT TO *"provider=QvRestConnector.exe;url=https://centralnodeserver.company.com/qrs..."*.

Data connections affected include the following:

- monitor\_apps\_REST\_app
- monitor\_apps\_REST\_appobject
- monitor\_apps\_REST\_event
- monitor\_apps\_REST\_license\_access
- monitor\_apps\_REST\_license\_login
- monitor\_apps\_REST\_task
- monitor\_apps\_REST\_user
- <span id="page-26-0"></span>• monitor apps REST license user

### The repository database is on a separate machine

#### **Possible cause**

The REST data connections point to the FQDN of the Qlik Sense Repository Database and not the Qlik Sense Repository Service.

#### **Proposed action**

In any multi-node or "remote" Qlik Sense Repository Database situation, you need to update the REST data connections to point to the FQDN of the Qlik Sense Repository Service, regardless of where the actual Qlik Sense Repository Database resides.

## <span id="page-26-1"></span>8.6 Operations Monitor App fails to reload after turning off database logging

The Operations Monitor reload task fails after the database logging is turned off.

The following error message is displayed:

Error: Table 'time\_range\_working' not found

#### **Possible cause**

The Monitoring apps continue to check for recent logs in the database and use these logs for approximately ten hours after the last log message is written in the database. If the database logging is turned off, no new log entries for the load script can be found, and this can cause the reload process to fail.

#### **Proposed action**

The reload fail can be prevented by manually updating the Operations Monitor app's load script.

- 1. Make sure file logging is enabled.
- 2. Update the Operations Monitor load script. Because this is a published app, you need to duplicate it first. Do the following:
	- i. Duplicate the Operations Monitor app in the QMC.
	- ii. Open the duplicate app in the Qlik Sense hub.
	- iii. Update the load script at line 9 by changing the variable db\_v\_file\_override from 0 (default value) to 1 as follows: SET db\_v\_file\_override = 1 By setting this variable to 1, the script will not check for log entries in the database logging.
	- iv. Save the app.
	- v. Replace the existing Operations Monitor app by publishing the duplicate app to the Monitoring apps stream and selecting **Replace existing app**.

3. Launch the Operations Monitor reload task again. If it does not work immediately, wait a few minutes and reload again.

<span id="page-27-0"></span>By following this procedure, the database logging can be turned off safely.

# 8.7 Failed to connect to the QRS via the Qlik REST Connector

*This problem will only occur when you have apps that work with the Qlik REST Connector.*

An error message is displayed that there is a problem connecting to the QRS via the Qlik REST Connector.

#### **Possible cause**

The Qlik REST Connector is unavailable, because it has been uninstalled or corrupted.

#### **Proposed action**

If the error message appears during a reload, you need to verify that the Qlik Sense installation is working properly. Consider repairing or upgrading Qlik Sense.